## 通過CLI在交換機上配置CDP設定

## 目標

Cisco Discovery Protocol(CDP)是Cisco裝置用於與其他連線的Cisco裝置共用裝置資訊的協定。這 包括裝置型別、韌體版本、IP地址、序列號和其他標識資訊。CDP設定可以全域性調整,也可以根 據交換機上的單個埠進行調整。

與鏈路層發現協定(LLDP)類似,CDP是一種鏈路層協定,用於直連鄰居向對方通告自己及其功能。 **但是, 與LLDP不同, CDP是Cisco專有協定。** 

本文提供有關如何通過命令列介面(CLI)在交換機上配置CDP設定的說明,該介面包括以下工作流程 :

- 1. 配置CDP全域性屬性。
- 2. 在介面上配置CDP設定。
- 3. (可選)如果使用Auto Smartport檢測CDP裝置的功能,請在Smartport屬性上配置CDP設定 。有關說明,請按一下<u>[此處](https://www.cisco.com/c/zh_tw/support/docs/smb/switches/cisco-350-series-managed-switches/smb5842-configure-auto-smartport-properties-switch-through-cli.html)</u>。
- 4. 顯示或清除CDP設定

如果您喜歡使用圖形使用者介面(GUI)配置CDP設定,請按一下<u>此處</u>。

## 適用裝置

- Sx350系列
- SG350X系列
- Sx500 系列
- Sx550X系列

## 軟體版本

 $\cdot$  2.3.0.130

## 配置CDP屬性

### 配置CDP全域性屬性

步驟 1.登入交換器主控台。預設的使用者名稱和密碼是 cisco/cisco。如果您已設定新的使用者名稱 或密碼,請改為輸入認證。

注意:要瞭解如何通過SSH或Telnet訪問SMB交換機CLI,請按一下[此處。](https://www.cisco.com/c/zh_tw/support/docs/smb/switches/cisco-small-business-300-series-managed-switches/smb4982-access-an-smb-switch-cli-using-ssh-or-telnet.html)

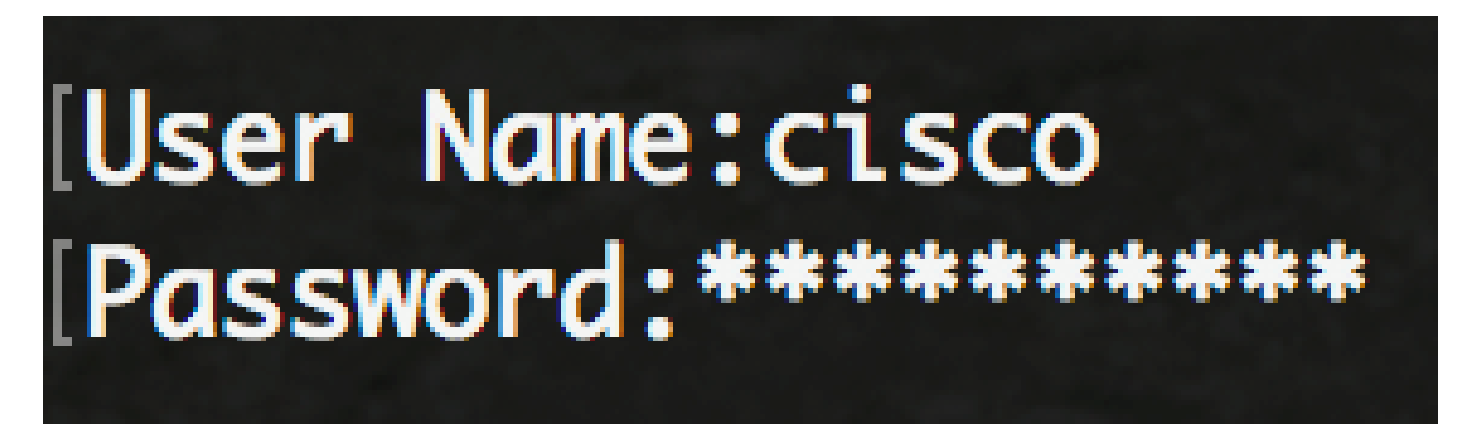

附註:這些命令可能會依據交換器的確切型號而有所不同。在此範例中,SG350X 交換器是透過 Telnet 存取。建議使用SSH。

步驟 2.從交換器的特權 EXEC 模式中,透過輸入以下命令來進入全域組態模式:

SG350X#configure

步驟 3.要在交換機上全域性啟用CDP,請輸入以下內容:

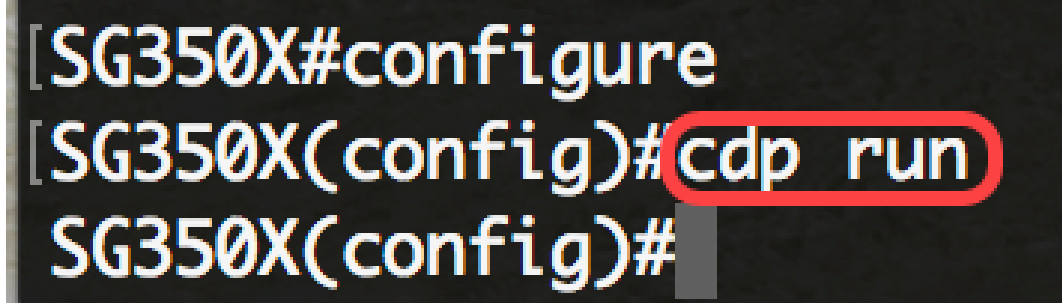

SG350X(config)#cdp **run**

注意:預設情況下啟用CDP。

步驟4.(可選)要在全域性禁用CDP時指定CDP資料包處理,請輸入以下內容:

SG350X(config)#cdp pdu **[過濾 | 橋接 | flooding]**

選項包括:

• filtering — 指定當全域性禁用CDP時,過濾或刪除CDP資料包。

- 橋接 指定當全域性禁用CDP時,CDP資料包作為常規資料包橋接,並根據虛擬區域網 (VLAN)轉發。
- flooding 指定當全域性禁用CDP時,CDP資料包將泛洪到產品中處於STP轉發狀態的所有 埠,忽略VLAN過濾規則。

步驟 5.要使裝置能夠在已啟用CDP且屬於語音VLAN的所有埠上通告CDP中的語音VLAN,請輸入以 下內容:

SG350X(config)#cdp**裝置 — tlv enable**

注意:這將啟用裝置TLV的傳送。

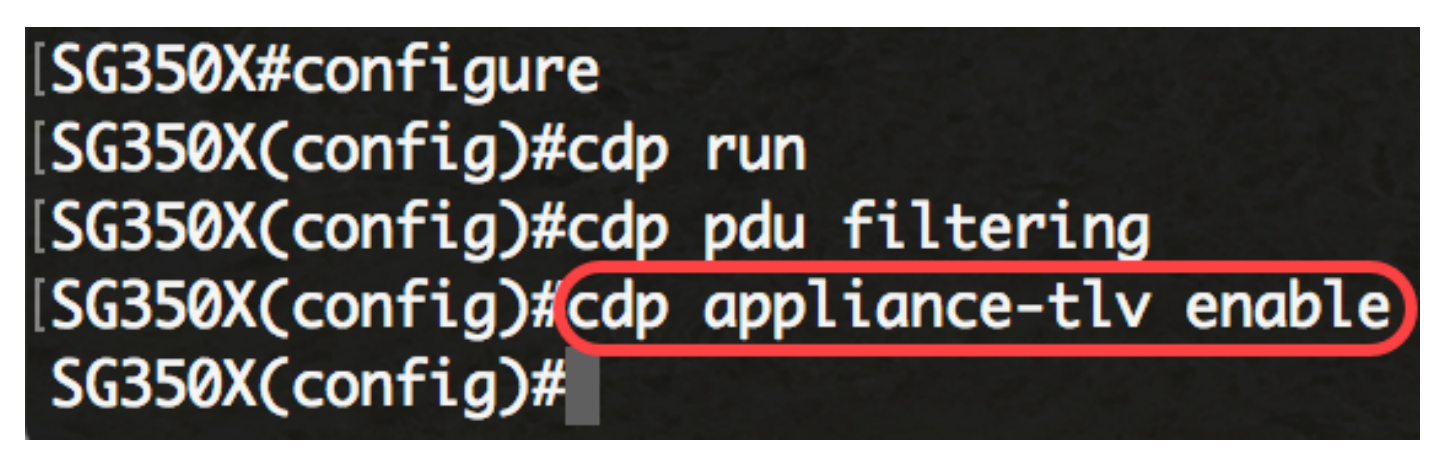

步驟 6.要驗證所有強制(根據CDP協定)TLV是否存在於接收的CDP幀中,請輸入以下內容:

SG350X(config)#cdp **mandatory-tlvs驗證**

注意:如果啟用,不包含強制TLV的傳入CDP資料包將被丟棄,無效錯誤計數器將遞增。這將刪除 不包含所有強制TLV的CDP資料包。

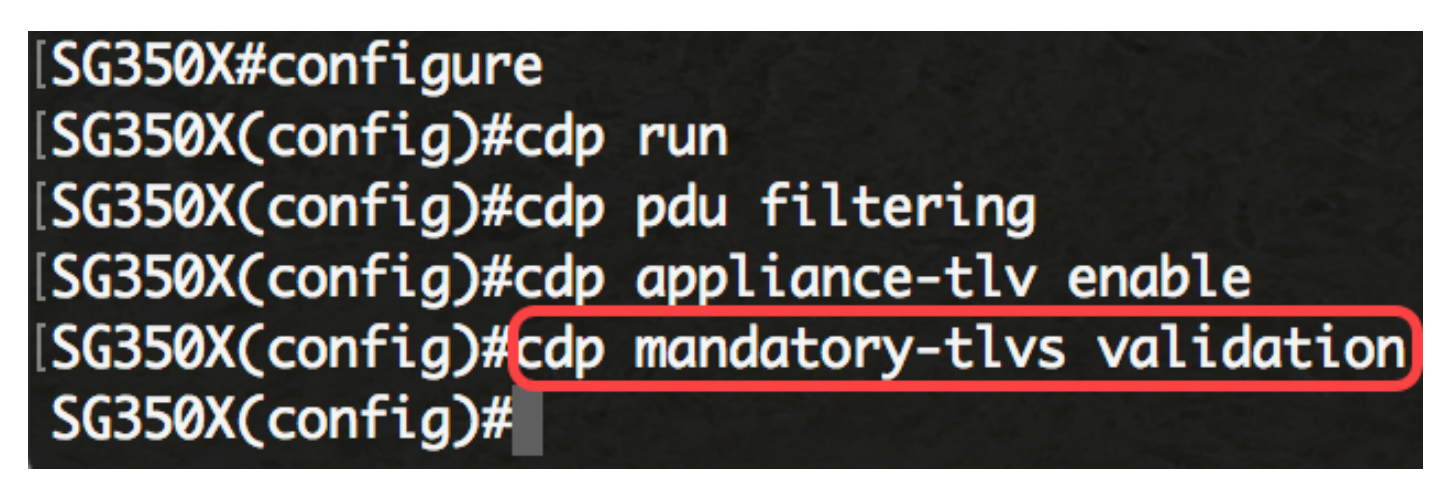

步驟 7.要指定傳輸的CDP資料包的第2版,請輸入以下內容:

SG350X(config)#cdp **advertise-v2**

[SG350X#configure [SG350X(config)#cdp run [SG350X(config)#cdp pdu filtering [SG350X(config)#cdp appliance-tlv enable [SG350X(config)#cdp mandatory-tlvs validation [SG350X(config)#cdp advertise-v2 SG350X(config)#

注意:在本示例中, 使用版本2。

步驟 8.要在已傳送的CDP消息中指定生存時間(TTL)值,請輸入以下內容:

SG350X(config)#cdp **holdtime [seconds]**

• seconds — 生存時間保持時間的值(秒)。該值應大於傳輸計時器的值。

注意:這是CDP資料包在丟棄資料包之前保留的時間量,以TLV通告間隔的倍數度量。例如,如果 TLV通告間隔為30秒,而保持乘數為4,則CDP資料包會在120秒後丟棄。預設值為180秒。在本例 中,TTL設定為240秒。

# ISG350X(config)#cdp advertise-v2 SG350X(config)#cdp holdtime 240

步驟 9.要指定CDP資料包的傳輸頻率,請輸入以下內容:

SG350X(config)#cdp**計時器[秒]**

• seconds — 傳輸計時器的值(以秒為單位)。該值應小於TTL的值。

注意:這是傳送CDP通告更新的速率(以秒為單位)。預設值為60秒。在本示例中,計時器設定為 120秒。

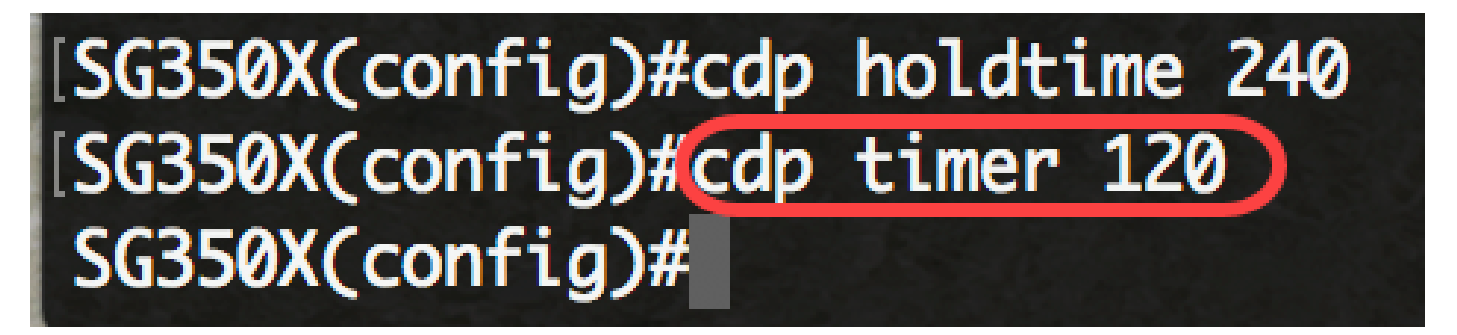

步驟 10.要指定Device-ID TLV的格式,請輸入以下內容:

SG350X(config)#cdp **device-id格式[mac | serial-number | 主機名]**

- mac 指定裝置ID TLV包含裝置的MAC地址。
- serial-number 指定Device-ID TLV包含裝置的硬體序列號。
- hostname 指定Device-ID TLV包含裝置的主機名。

[SG350X#configure [SG350X(config)#cdp run SG350X(config)#cdp appliance-tlv enable SG350X(config)#cdp mandatory-tlvs validation SG350X(config)#cdp advertise-v2 SG350X(config)#cdp holdtime 240 SG350X(config)#cdp timer 120 [SG350X(config)#cdp device-id format mac SG350X(config)#

注意:在本示例中,裝置ID TLV應具有裝置的MAC地址。

步驟 11.要指定用於選擇源IP地址的CDP源埠,請輸入以下內容:

SG350X(config)#**cdp source-interface [interface-id]**

• interface-id — 用於選擇源IP地址的源埠。此IP地址將用於幀的TLV中。

注意:這將指定一個介面,該介面的最小IP地址將在TLV中通告,而不是傳出介面的最小IP地址。

[SG350X#configure SG350X(config)#cdp run [SG350X(config)#cdp appliance-tlv enable [SG350X(config)#cdp mandatory-tlvs validation [SG350X(config)#cdp advertise-v2 [SG350X(config)#cdp holdtime 240 [SG350X(config)#cdp timer 120 [SG350X(config)#cdp device-id format mac [SG350X(config)#cdp source-interface ge1/0/1 SG350X(config)#

在介面上配置CDP設定

步驟 12.在全域組態模式中,透過輸入以下指令來進入介面組態環境:

SG350X(config)#**interface [interface-id]**

• interface-id — 指定乙太網埠ID。

# [SG350X(config)#cdp source-interface ge1/0/1 [SG350X(config)#interface ge1/0/2 SG350X(config-if)#

步驟 13.要在介面上啟用CDP,請輸入以下內容:

[SG350X(config)#cdp source-interface ge1/0/1 [SG350X(config)#interface ge1/0/2 [SG350X(config-if)#cdp enable SG350X(config-if)#

SG350X(config-if)#**cdp enable**

注意:預設情況下啟用CDP。

步驟14.(可選)要啟用驗證CDP資料包中接收的埠的VoIP狀態是否與其實際配置相匹配,並且如 果SYSLOG VoIP不匹配消息的生成不匹配,請輸入以下命令:

```
SG350X(config-if)#cdp log mismatch voip
```
注意:啟用後,當檢測到語音VLAN不匹配時,將傳送SYSLOG消息。這意味著傳入幀中的語音 VLAN資訊與本地裝置通告的內容不匹配。此功能已預設為啟用。

步驟15.(可選)若要啟用驗證CDP封包中接收的本徵VLAN是否與連線埠的實際本徵VLAN相符 ,以及如果不相符,則生成SYSLOG VLAN本機不相符訊息,請輸入以下內容:

SG350X(config-if)#cdp log **mismatch native**

注意:啟用後,當檢測到本徵VLAN不匹配時,將傳送SYSLOG消息。這意味著傳入幀中的本徵 VLAN資訊與本地裝置通告的內容不匹配。此功能已預設為啟用。

步驟16.(可選)若要啟用驗證CDP封包中接收的連線埠的雙工狀態是否與連線埠的實際組態相匹配 ,以及如果不相符時產生SYSLOG雙工不相符訊息,請輸入以下內容:

SG350X(config-if)#cdp log **mismatch duplex**

註:啟用時,如果雙工資訊不匹配,將傳送SYSLOG消息。這表示傳入幀中的雙工資訊與本地裝置 通告的內容不匹配。此功能已預設為啟用。

步驟 17.輸入 end 指令以返回特權 EXEC 模式:

[SG350X#configure [SG350X(config)#cdp run SG350X(config)#cdp appliance-tlv enable [SG350X(config)#cdp mandatory-tlvs validation [SG350X(config)#cdp advertise-v2 [SG350X(config)#cdp holdtime 240 [SG350X(config)#cdp timer 120 [SG350X(config)#cdp device-id format mac [SG350X(config)#cdp source-interface ge1/0/1 SG350X(config)#interface ge1/0/2 [SG350X(config-if)#cdp enable [SG350X(config-if)#end SG350X#

SG350X(config-if)#**end**

現在,您應該已經通過CLI成功地在交換機上配置了CDP設定。

顯示或清除CDP設定

步驟 1.要顯示交換機上的全域性CDP資訊,請輸入以下內容:

ISG350X(config-if)#end [SG350X#show cdp] Global CDP information: CDP is globally enabled CDP log duplex mismatch is globally enabled CDP log voice VLAN mismatch is globally enabled CDP log native VLAN mismatch is globally enabled Mandatory TLVs validation is enabled Sending CDPv2 advertisements is enabled Sending Appliance TLV is enabled Device ID format is MAC Address Sending CDP packets every 120 seconds Sending a holdtime value of 240 seconds CDP packets handling mode is filtering SG350X#

注意:在本示例中,將顯示交換機上配置的CDP設定的一般資訊。

步驟2.(可選)要顯示有關特定鄰居的資訊,請輸入以下內容:

SG350X#**show cdp entry [\* | 裝置名稱] [協定 | 版本]**

選項包括:

- \* 指定所有鄰居。
- device-name 指定鄰居的名稱。
- protocol 限制顯示關於在鄰居上啟用的協定的資訊。
- version 顯示限製為有關在鄰居上運行的軟體版本的資訊。

[SG350X#show cdp entry \*

Device-ID: 40a6e8e6f4d3 Advertisement version: 2 Platform: Cisco SG350X-48MP (PID:SG350X-48MP)-VSD Capabilities: Router Switch IGMP Interface: gi1/0/1, Port ID (outgoing port): gi1/0/4 Holdtime: 216 Version: 2.3.0.130 Duplex: full Native VLAN: 1 SysName: SG350X Addresses: IP 192.168.100.148

Device-ID: c07bbc12ccde Advertisement version: 2 Platform: Cisco SG500X-48MP (PID:SG500X-48MP-K9)-VSD Capabilities: Router Switch IGMP Interface: gi1/0/1, Port ID (outgoing port): gi1/1/9 Holdtime: 178 **Version: 1.4.8.6** Duplex: full [Native VLAN: 1 [Application: VoIP using VLAN 40 [SysName: SG500 [Addresses: IP 192.168.100.108 IPv6 fe80::c27b:bcff:fe12:ccde (link-local) Device-ID: 40a6e8e6f4d3 Advertisement version: 2 [Platform: Cisco SG350X-48MP (PID:SG350X-48MP)-VSD [Capabilities: Router Switch IGMP [Interface: gi1/0/1, Port ID (outgoing port): gi1/0/26 Holdtime: 212 [Version: 2.3.0.130

注意:在本示例中,顯示所有鄰居的CDP資訊。

步驟 3.要顯示有關啟用CDP的埠的資訊,請輸入以下內容:

SG350X#**show cdp interface [interface-id]**

• interface-id — 指定乙太網埠ID。

# [SG350X#show cdp interface ge1/0/2] CDP is globally enabled CDP log duplex mismatch Globally is enabled Per interface is enabled CDP log voice VLAN mismatch Globally is enabled Per interface is enabled CDP log native VLAN mismatch Globally is enabled Per interface is enabled gi1/0/2 is Up, CDP is enabled Sending CDP packets every 120 seconds Holdtime is 240 seconds

## SG350X#

注意:在本示例中,顯示埠ge1/0/2上的CDP設定。

步驟 4.要顯示主快取或輔助快取中保留的鄰居的相關資訊,請輸入以下內容:

SG350X#**show cdp neighbors [interface-id] [detail | secondary]**

• interface-id — 顯示連線到此埠的鄰居。

- detail 顯示主快取中鄰居(或鄰居)的詳細資訊,包括網路地址、啟用的協定、保持時間和 軟體版本。
- secondary 顯示有關輔助快取中鄰居的資訊。

## SG350X# show cdp neighbors secondary

```
Interface: gi1/0/1, Port ID (outgoing port): gi1/0/4
MAC Address: 40:a6:e8:e6:f4:d7
Holdtime: 120
Capabilities: Router Switch IGMP
VLAN-ID: 0
Platform: 8MP)-VSD
Device-ID: 40a6e8e6f4d3
Addresses: IP 192.168.100.148
Power Available: 30000
  Request-ID: 0
  Power-Management-ID: 16469
  Management-Power-Level: 0xFFFFFFFF
Interface: gi1/0/1, Port ID (outgoing port): gi1/1/9
MAC Address: c0:7b:bc:12:cc:e7
Holdtime: 143
Capabilities: Router Switch IGMP
VLAN-ID: 40
Platform: -K9)-VSD
Device-ID: c07bbc12ccde
Addresses: IP 192.168.100.108
Power Available: 30000
  Request-ID: 0
  Power-Management-ID: 10070
  Management-Power-Level: 0xFFFFFFFF
Interface: gi1/0/1, Port ID (outgoing port): gi1/0/26
MAC Address: 40:a6:e8:e6:f4:ed
Holdtime: 238
Capabilities: Router Switch IGMP
VLAN-ID: 0
[Platform: 8MP)-VSD
Device-ID: 40a6e8e6f4d3
Addresses: IP 192.168.100.148
Power Available: 30000
```
注意:在本示例中,顯示有關次快取記憶體中鄰居的資訊。

步驟5.(可選)要顯示CDP計數器,包括傳送和接收的資料包數和校驗和錯誤,請輸入以下內容:

SG350X#**show cdp tlv [interface-id]**

• interface-id — (可選)指定乙太網埠ID。

### SG350X#show cdp tlv ae1/0/1 CDP is globally enabled

Interface TLV: gi1/0/1 CDP is enabled on  $qi1/0/1$ Interface gi1/0/1 is Up Device-ID TLV: type is MAC address; Value is 40a6e8e6f4d3 Address TLV: IPv4 192.168.100.148. IPv6: fe80::42a6:e8ff:fee6:f4d3%vlan1 Port-ID TLV: gi1/0/1 Capabilities: Router Switch IGMP Version TLV: 2.3.0.130 Platform TLV: Cisco SG350X-48MP (PID:SG350X-48MP)-VSD SysName TLV: SG350X Native VLAN TLV: 1 Full/Half Duplex TLV: full-duplex Extended Trust TLV: no extended trust COS for Untrusted Ports TLV: 0 Power Available TLV: Request-ID is 0 Power-Management-ID is 15619 Available-Power is 30000 Management-Power-Level is ØxFFFFFFFF

#### SG350X#

注意:在本示例中,顯示介面ge1/0/1的CDP計數器。

步驟 6.要顯示CDP計數器,包括傳送和接收的包數和校驗和錯誤,請輸入以下內容:

SG350X#**show cdp traffic [global | interface-id]**

- global 僅顯示全域性計數器。
- interface-id 應顯示其計數器的埠。

計數器顯示以下內容:

Total packets output — 本地裝置傳送的CDP通告數。請注意,此值是CDP第1版通告輸出和 •CDP第2版通告輸出欄位的總和。

- 輸入 本地裝置接收的CDP通告數。請注意,此值是CDP版本1通告輸入和CDP版本2通告輸 入欄位的總和。
- Hdr語法 本地裝置接收的帶有錯誤報頭的CDP通告數。
- Chksum error 對傳入的CDP通告進行校驗和(驗證)操作失敗的次數。
- 無記憶體 當本地裝置嘗試組裝用於傳輸的廣告資料包並在收到它們時對其進行分析時,本 地裝置沒有足夠的記憶體來將CDP通告儲存在廣告快取表中的次數。
- 無效 收到無效CDP通告的數目。
- CDP版本1通告輸出 本地裝置傳送的CDP版本1通告數。
- CDP版本1通告輸入 本地裝置接收的CDP版本1通告數。
- CDP版本2通告輸出 本地裝置傳送的CDP版本2通告數。
- CDP版本2通告輸入 本地裝置接收的CDP版本2通告數。

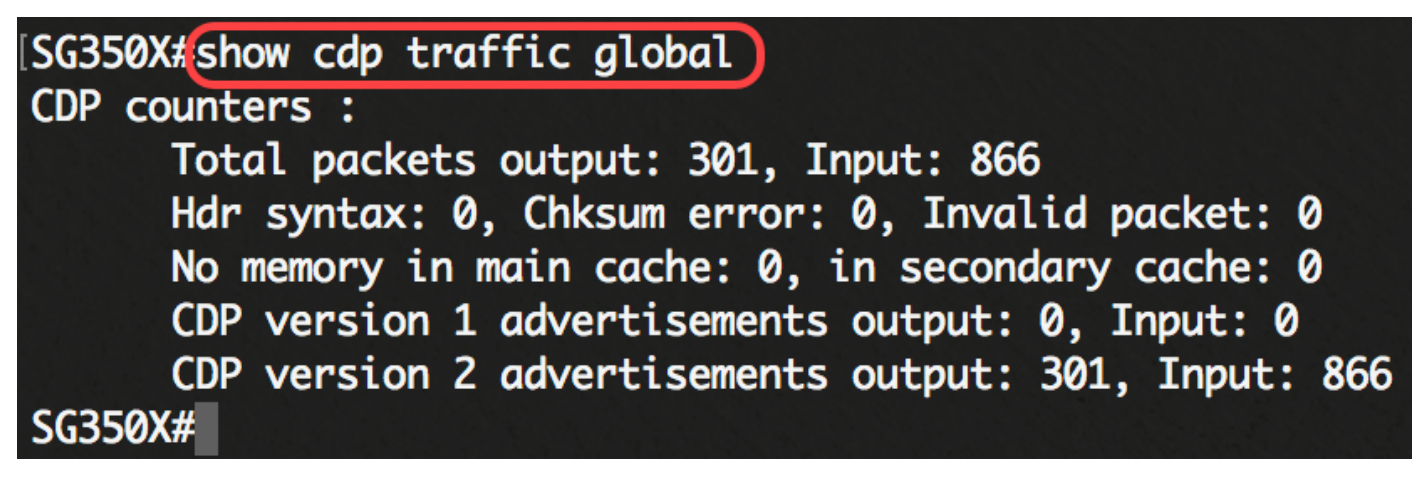

注意:在本示例中,顯示有關全域性CDP流量的詳細資訊。

步驟7.(可選)若要將CDP流量計數器重置為0,請輸入以下命令:

SG350X#**clear cdp counters [global | interface-id]**

- global 僅清除全域性計數器。
- interface-id 指定應清除的計數器的介面識別符號。

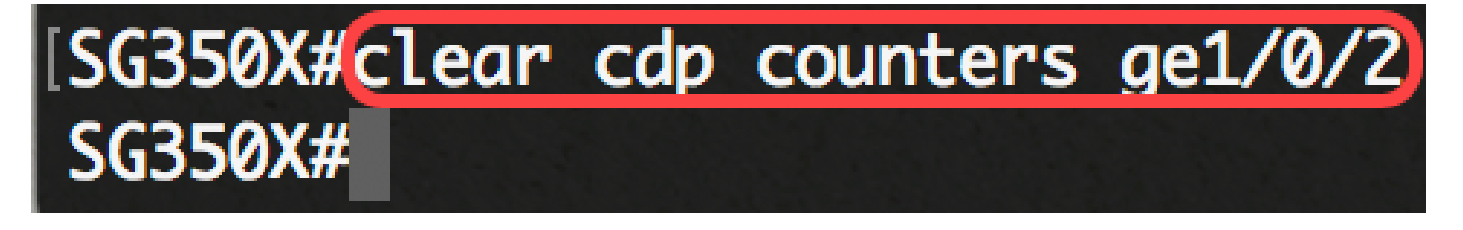

注意:在本例中,介面ge1/0/2的CDP流量重置為零。

步驟8.(可選)要刪除CDP快取表,請輸入以下內容:

SG350X#**clear cdp表**

# SG350X#clear cdp counters ge1/0/2 SG350X#clear cdp table SG350X#

步驟9.(可選)在交換機的特權EXEC模式下,輸入以下命令,將配置的設定儲存到啟動配置檔案中 :

SG350X#**copy running-config startup-config**

[SG350X#copy running-config startup-config] Overwrite file [startup-config].... (Y/N)[M] ?

步驟10。(可選)出現Overwrite file [startup-config]....提示後,在鍵盤上按Y選擇「Yes」,或按 N選擇「No」。

SG350X#copy running-config startup-config

Overwrite file [startup-config].... (Y/N)[N] ?Y] 22-Sep-2017 04:09:18 %COPY-I-FILECPY: Files Copy - source URL running-config des tination URL flash://system/configuration/startup-config 22-Sep-2017 04:09:20 %COPY-N-TRAP: The copy operation was completed successfully

SG350X#

現在,您應該已經通過CLI顯示或清除交換機上的CDP配置設定。

觀看與本文相關的影片...

[按一下此處以觀看思科的技術演講](https://www.youtube.com/playlist?list=PLB4F91009260AB3D7)

#### 關於此翻譯

思科已使用電腦和人工技術翻譯本文件,讓全世界的使用者能夠以自己的語言理解支援內容。請注 意,即使是最佳機器翻譯,也不如專業譯者翻譯的內容準確。Cisco Systems, Inc. 對這些翻譯的準 確度概不負責,並建議一律查看原始英文文件(提供連結)。